# **How to Guide – JudoScotland New Membership Registration**

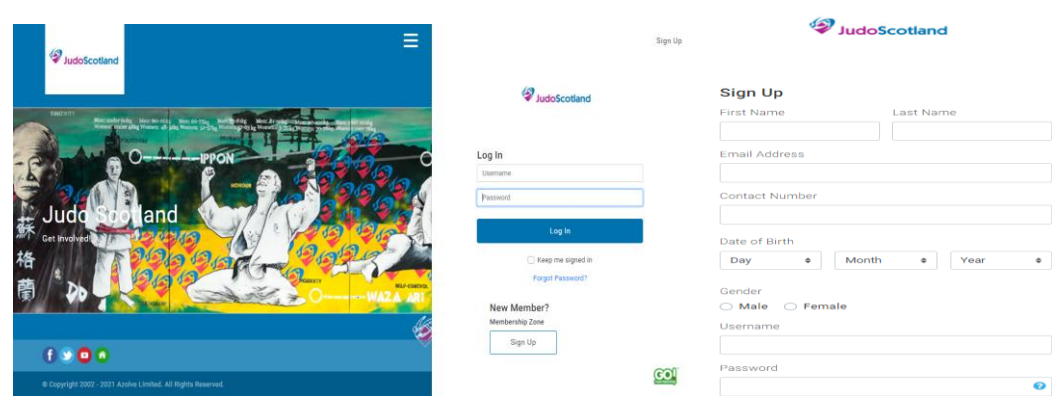

### **Single New Membership**

[www.judoscotland.com](file:///C:/Users/rosan/Downloads/www.judoscotland.com)

- 1. Members Zone Purple Button Top Left of main web page
- 2. New Member- Click Sign Up
- 3. Complete the basic profile information, including name, date of birth, address and contact details
- 4. Dependent upon the member's age, you may be required to complete parent/guardian details and tick the box to confirm email. Then click sign-up.
- 5. Communication preferences use the tick boxes to agree to when we contact you. Click accept and continue in the top right of the page.
- 6. In My Profile Select add club which is found in the purple box on the right-hand side. You can search by either club name or your postcode and reduce the miles to narrow the search. Click on the red pin on the map and then select club.
- 7. Click on Membership
- 8. Click on add the relevant provisional four-month free membership will appear
- 9. Click on type of membership required
- 10. Answer equality questions
- 11. Click the small box to agree terms and conditions
- 12. Click on Finish
- 13. Click on Proceed to Cart
- 14. Click on complete order no payment is required for the provisional membership.

#### **If you wish to upgrade to the full membership straight away click membership, click renew or add membership and complete the steps below.**

#### **Single Membership Renewal**

[www.judoscotland.com](file:///C:/Users/rosan/Downloads/www.judoscotland.com)

- 1. Click on Membership
- 2. Click on Renew your membership
- 3. Click on type of membership required – junior under 8, junior, senior
- 4. Answer equality questions
- 5. Click the small box to agree terms and conditions
- 6. Click on Finish
- 7. Click on Proceed to Cart
- 8. Click Pay with Card
- 9. Enter Card Details
- 10. Confirm

## **Family Membership Renewal**

#### [www.judoscotland.com](file:///C:/Users/rosan/Downloads/www.judoscotland.com)

- 1. Click on Membership
- 2. Click on Renew your membership
- 3. Click on type of membership required junior under 8, junior, senior
- 4. Answer equality questions
- 5. Click the small box to agree terms and conditions
- 6. Click on Finish
- 7. Click on No not Yet
- 8. Click on Add Family Member and follow steps above
- 9. Click on Proceed to Cart
- 10. Click Pay with Card
- 11. Enter Card Details
- 12. Confirm